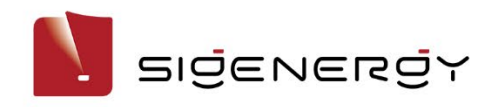

# **mySigen App User Manual**

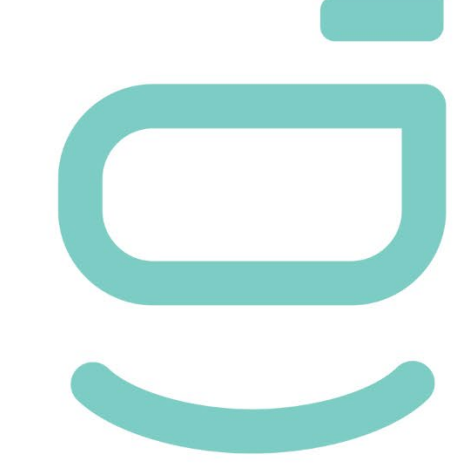

**Version: 02**

**Release date: 2024-01-15**

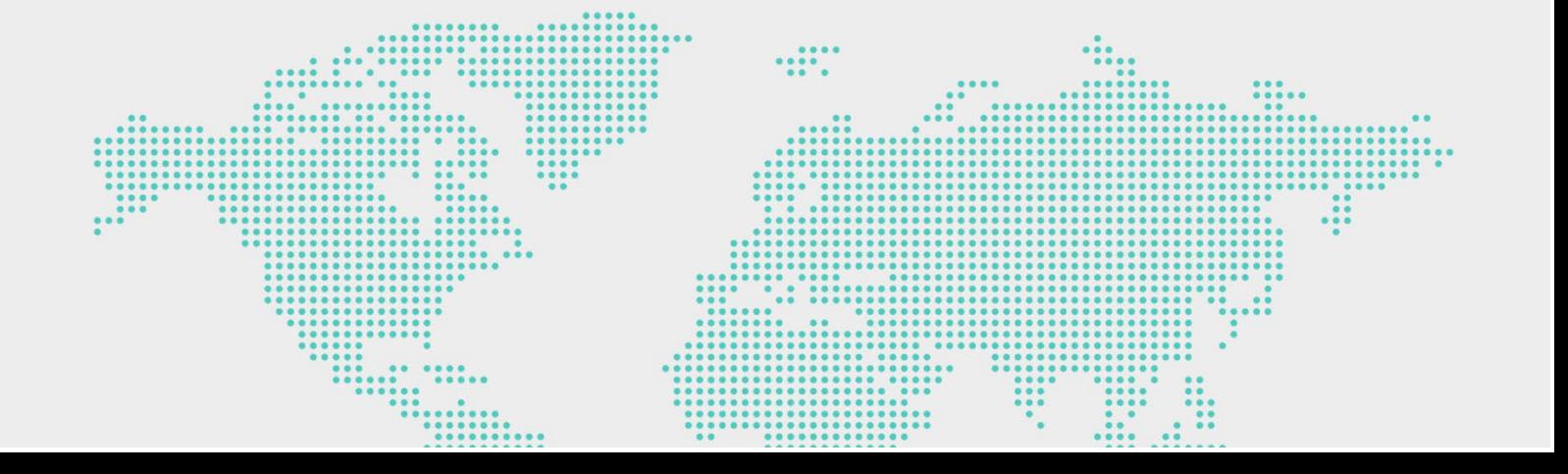

### **Copyright Notice**

Copyright© 2024 Sigenergy Technology Co., Ltd. All Rights Reserved.

Description in this document may contain predictive statements regarding financial and operating results, product portfolio, new technology, configurations and features of product. Several factors could cause difference between actual results and those expressed or implied in the predictive statements. Therefore, description in this document is provided for reference purpose only and constitutes neither an offer nor an acceptance. Sigenergy Technology Co., Ltd. may change the information at any time without notice.

SIGENERGY and other Sigenergy trademarks are owned by Sigenergy Technology Co., Ltd. All trademarks and registered trademarks in this document belong to their owners.

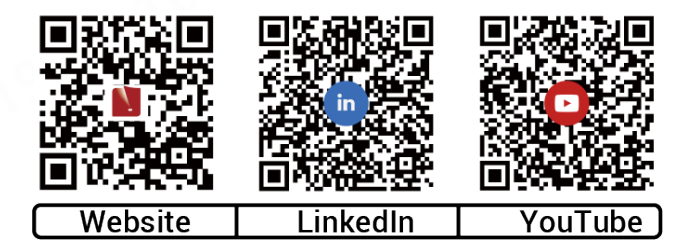

#### **www.sigenergy.com**

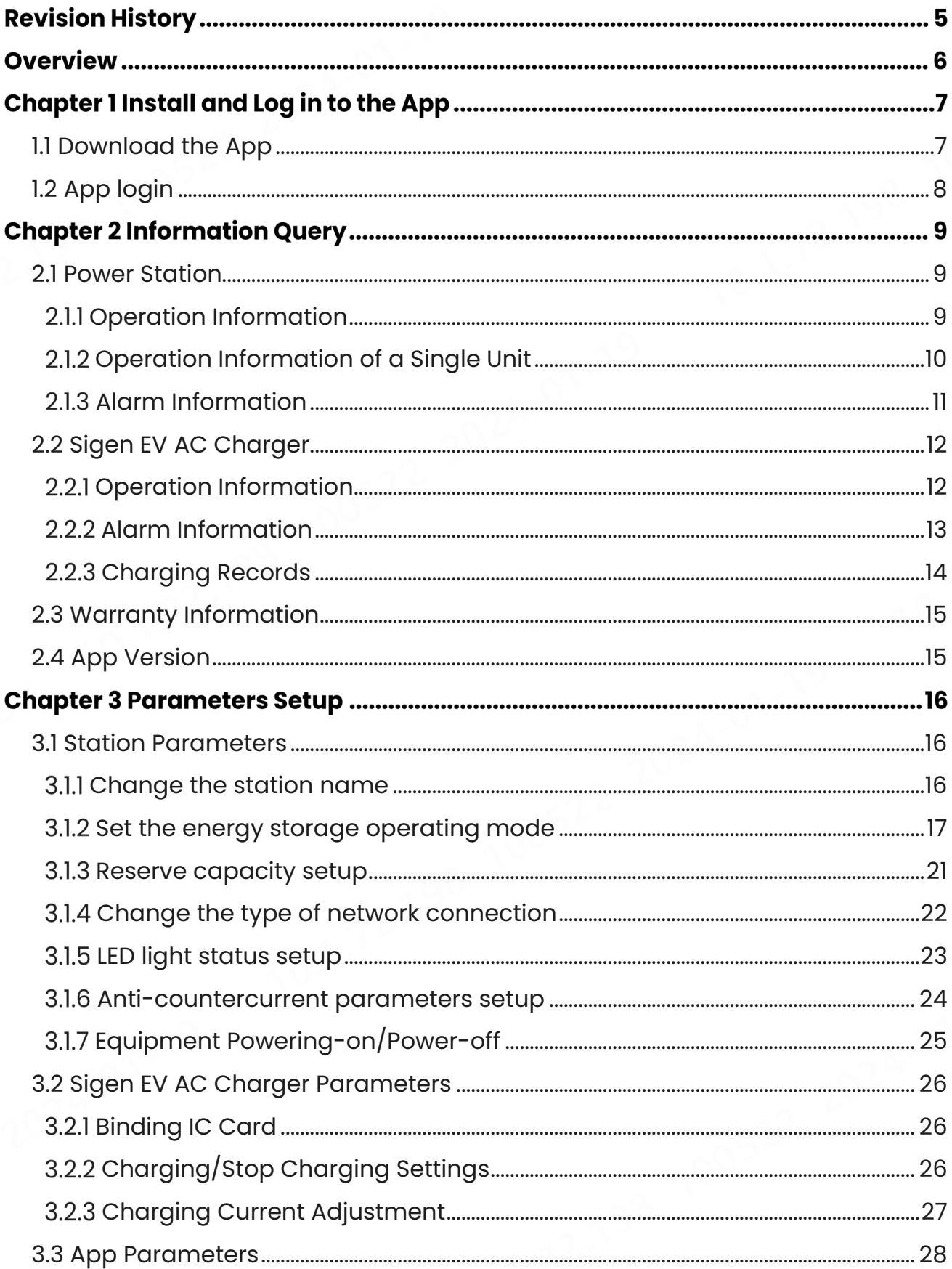

#### **Contents**

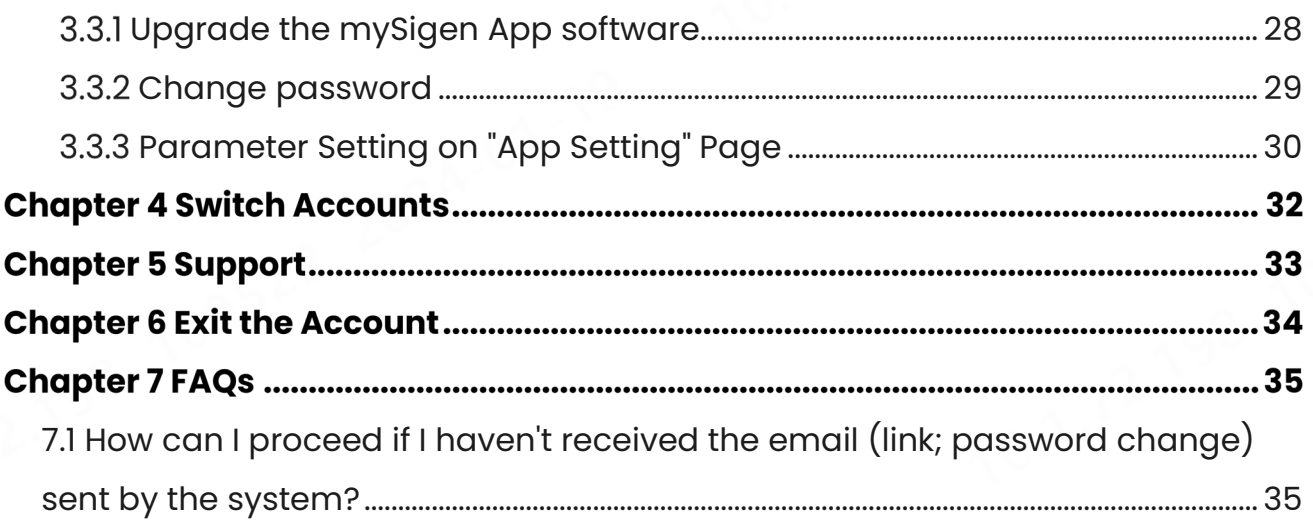

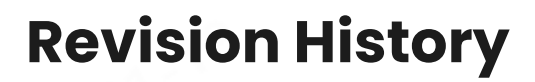

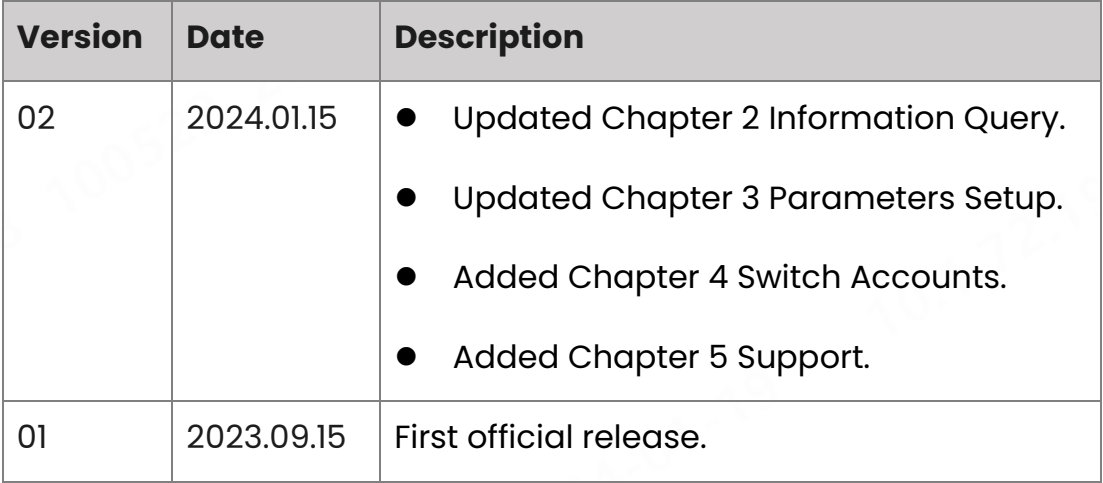

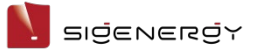

## **Overview**

#### **Introduction**

This document describes how to use the mySigen App.

#### **Readers**

This document is intended for:

Product users

#### **Sign Definition**

The following signs may be used in the document to indicate security precautions or key information. Before installation and operation, familiarize yourself with signs and their definitions.

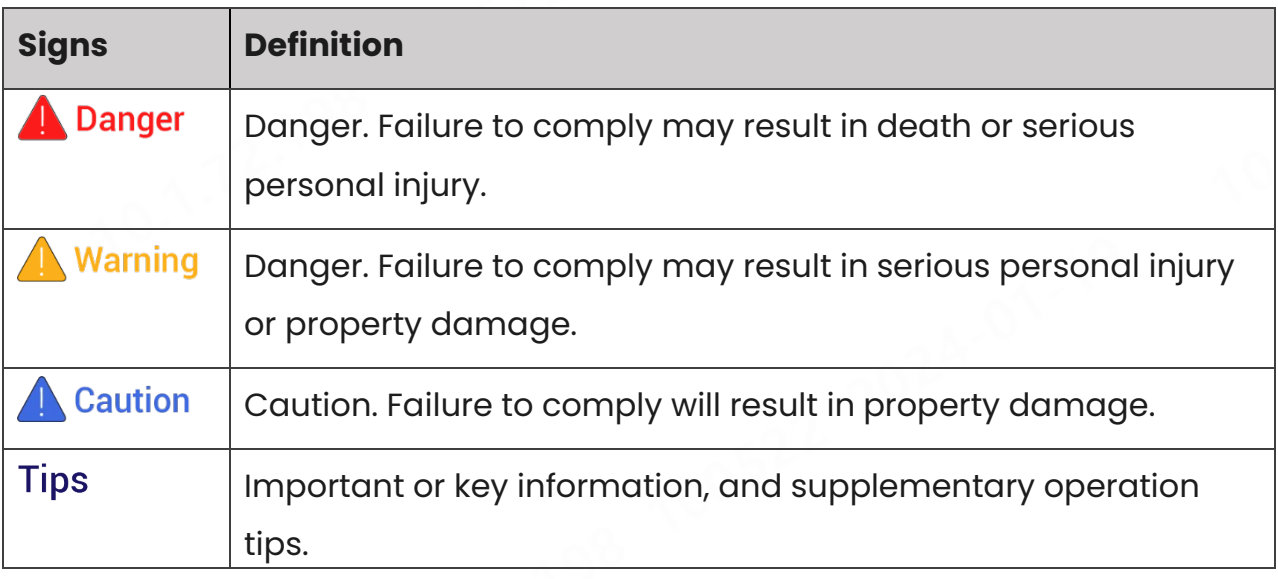

# **Chapter 1 Install and Log in to the App**

### <span id="page-6-0"></span>**1.1 Download the App**

#### **Requirements for the mobile phone operating system:**

To ensure the stability of various features, you are advised to use Android OS 6.0, iOS 12.0 or later versions.

#### **The App can be downloaded in the following two ways:**

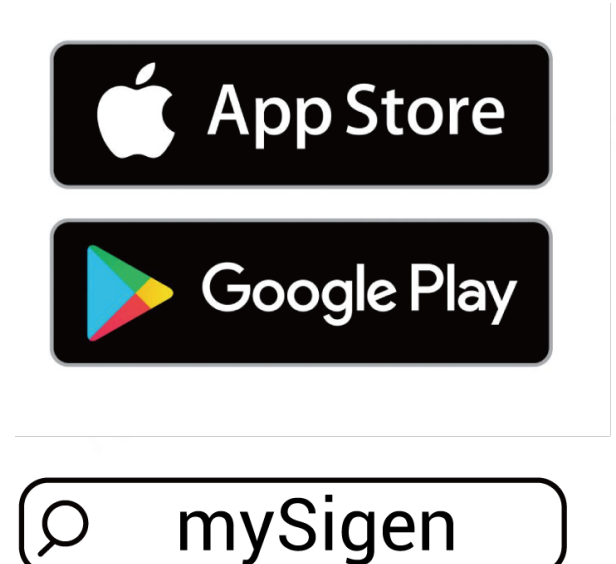

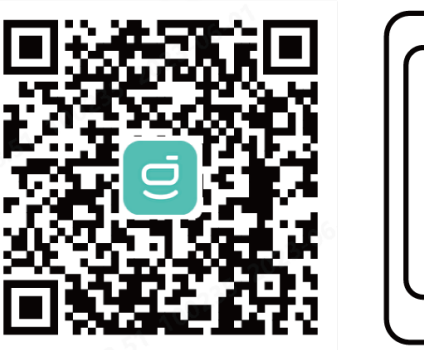

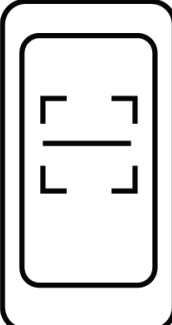

SSA1CM00014

This document takes version 1.6.1 as an example to introduce relevant operations.

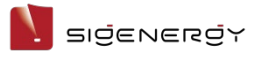

### <span id="page-7-0"></span>**1.2 App login**

#### **Register an account**

- 1. Provide your email account to the installer for signing up.
- 2. After signing up your account, the installer will ask you to activate your account.
- 3. Please check the email sent from the "sigencloud" account in your inbox, set your initial password, and activate your account.

#### **Login with account:**

Enter the account and password and click "Log in".

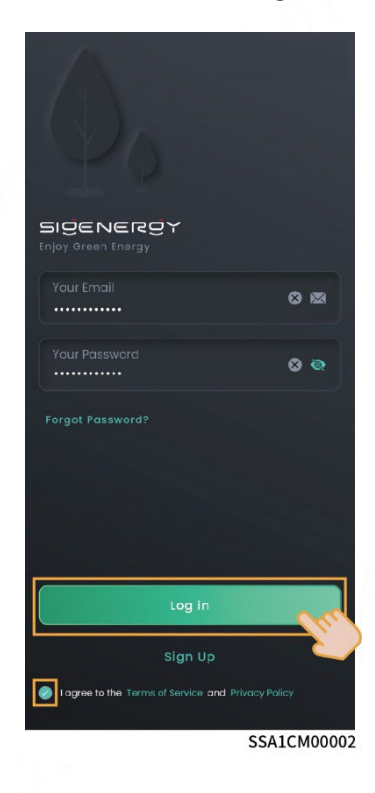

<span id="page-8-2"></span>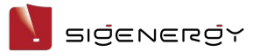

# **Chapter 2 Information Query**

### <span id="page-8-0"></span>**2.1 Power Station**

#### <span id="page-8-1"></span>2.1.1 Operation Information

The operation information, including "Diagnosis", "Notice", "Mode", and "Lighting", can be viewed at the "Home" screen.

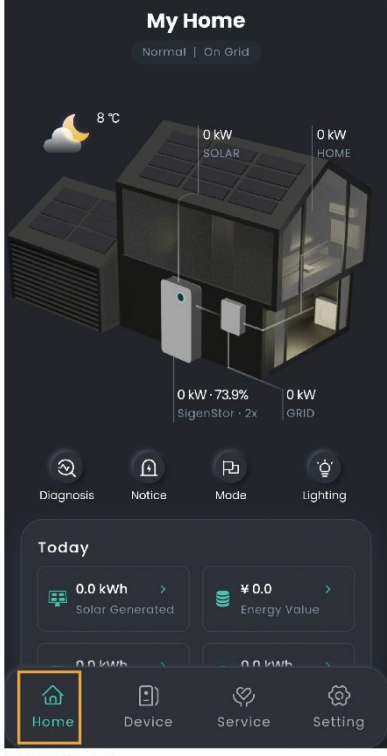

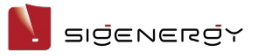

### <span id="page-9-0"></span>2.1.2 Operation Information of a Single Unit

The operation information of a single unit can be accessed through two methods.

**Way 1:** Click "Home" → Product Pattern.

Way 2: Click "Device".

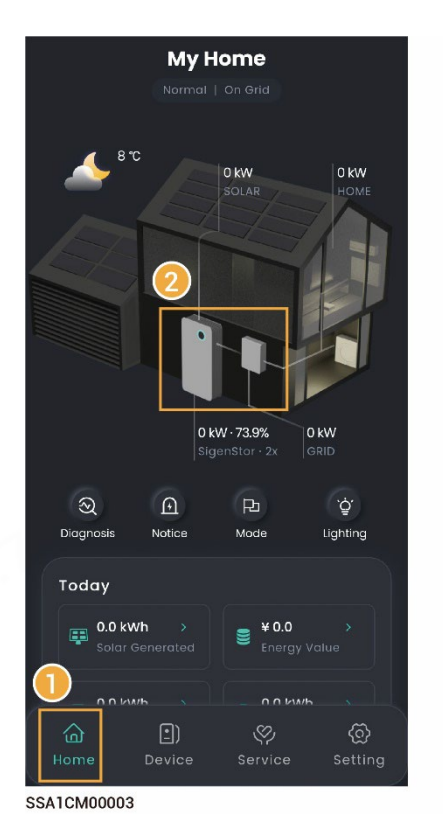

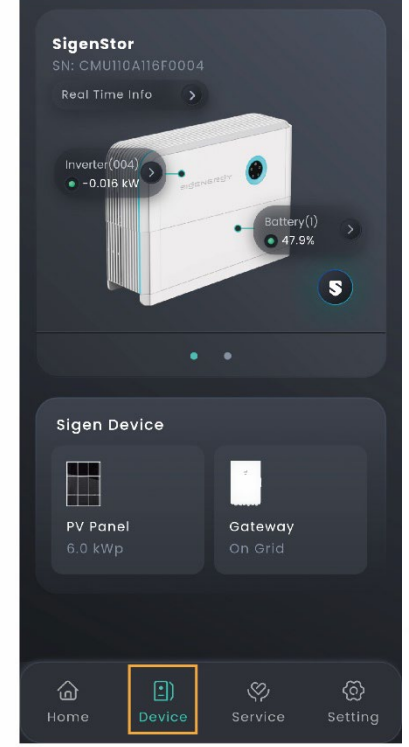

User Manual

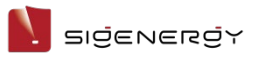

### <span id="page-10-0"></span>2.1.3 Alarm Information

There are two ways to query alarm information.

**Way 1:** Click "Home" → "Notice".

**Way 2:** Click "Service".

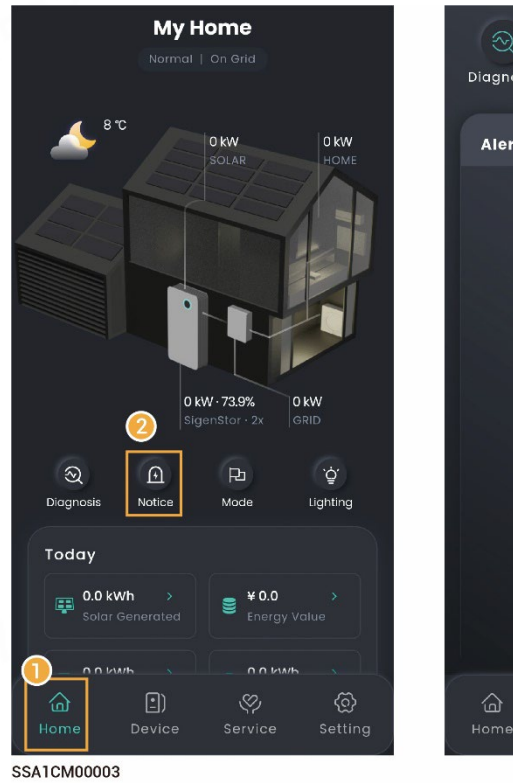

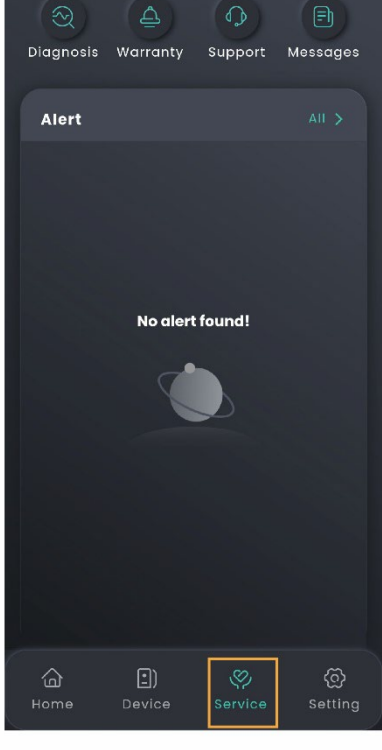

### <span id="page-11-0"></span>**2.2 Sigen EV AC Charger**

### <span id="page-11-1"></span>2.2.1 Operation Information

You can query operation information from "Energy Delivery" on the Home page.

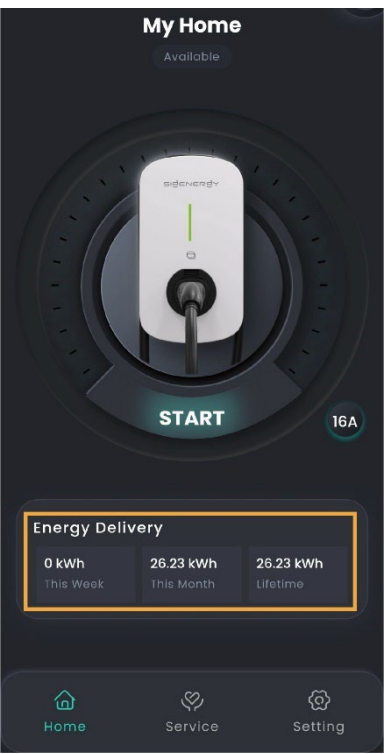

MSA1CM00037

**A** sigenergy

### <span id="page-12-0"></span>2.2.2 Alarm Information

Click "Service" to view.

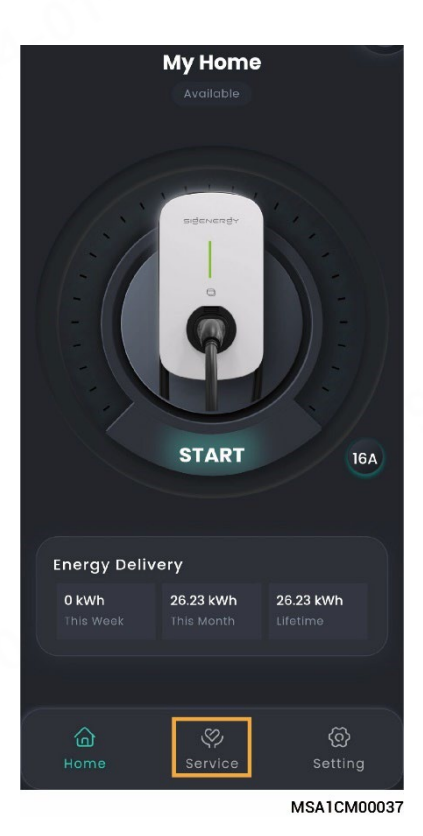

User Manual

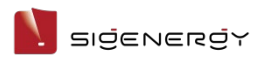

User Manual

### <span id="page-13-0"></span>2.2.3 Charging Records

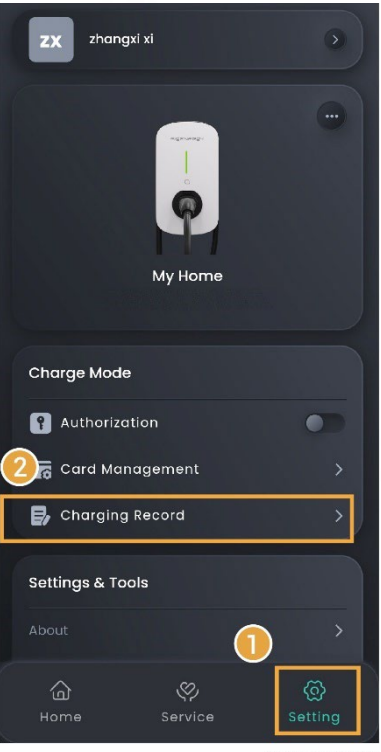

MSA1CM00038

### <span id="page-14-0"></span>**2.3 Warranty Information**

Click "Service"→"Warranty" to view.

### <span id="page-14-1"></span>**2.4 App Version**

Click "Setting"→"About" to view the App version and other information.

<span id="page-15-2"></span>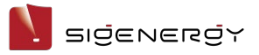

# **Chapter 3 Parameters Setup**

### <span id="page-15-0"></span>**3.1 Station Parameters**

### <span id="page-15-1"></span>3.1.1 Change the station name

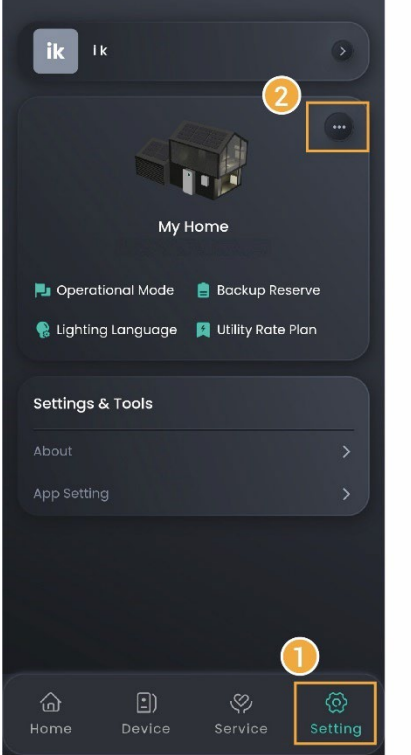

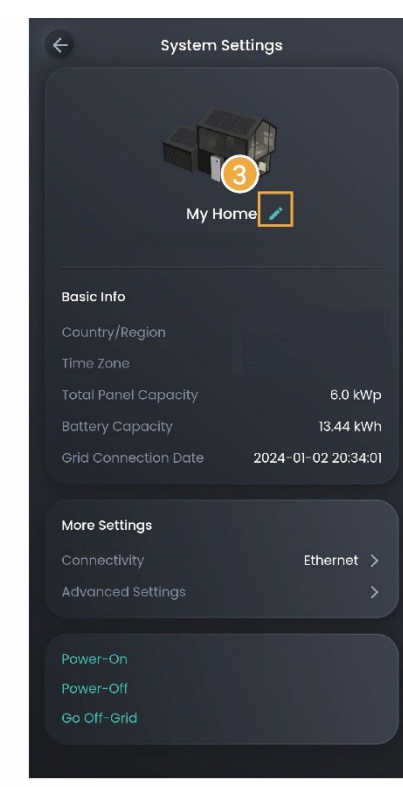

### <span id="page-16-0"></span>3.1.2 Set the energy storage operating mode

#### **Tips**

- **There are four operating modes of the energy storage system: Sigen AI Mode, Self-Consumption Mode, Fully Fed to Grid Mode, Time-based Control Mode, The Sigen AI Mode is recommended.**
- **Sigen AI Mode can be used in some countries, which is explicitly stated on the App interface.**

There are two ways to set the operating mode:

**Way 1:** Click "Home" → "Mode"

**Way 2:** Click "Setting" → "Operational Mode"

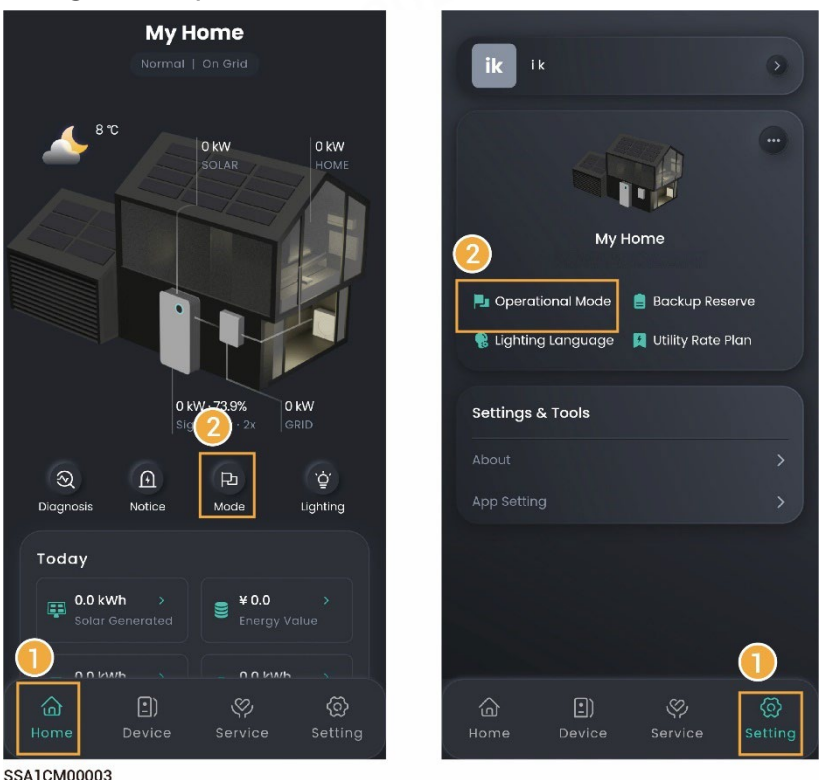

#### **Sigen AI Mode**

By recording the peaks and troughs of users' consumption habits and local electricity prices for a period of time, Sigen AI mode can customize smart electricity solutions to maximize savings for customers.

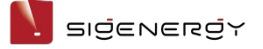

#### User Manual

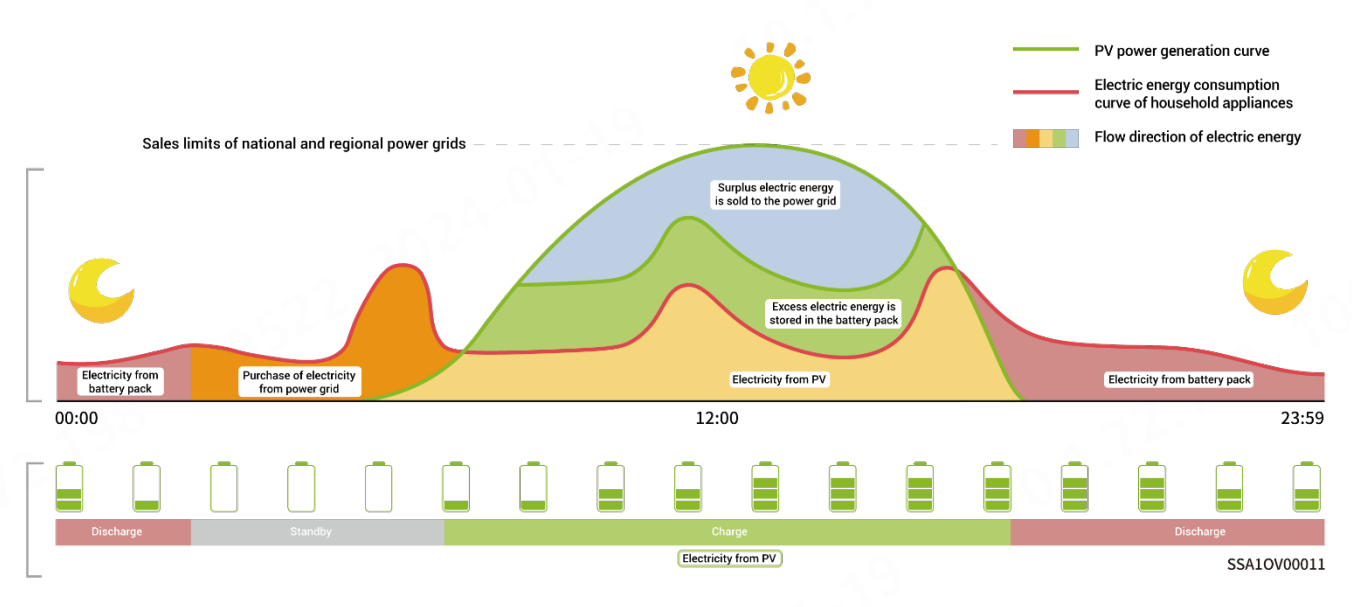

#### **Self-Consumption Mode**

When the solar is sufficient, electricity generated by photovoltaic system will be supplied to load first, the surplus energy will be stored in battery, then the excess electricity will be exported to the grid. When the solar is insufficient, the battery will release electricity to supply load, so as to improve the percentage of electricity generated for in-house use and the self-sufficiency rate of household energy, thus saving electricity costs.

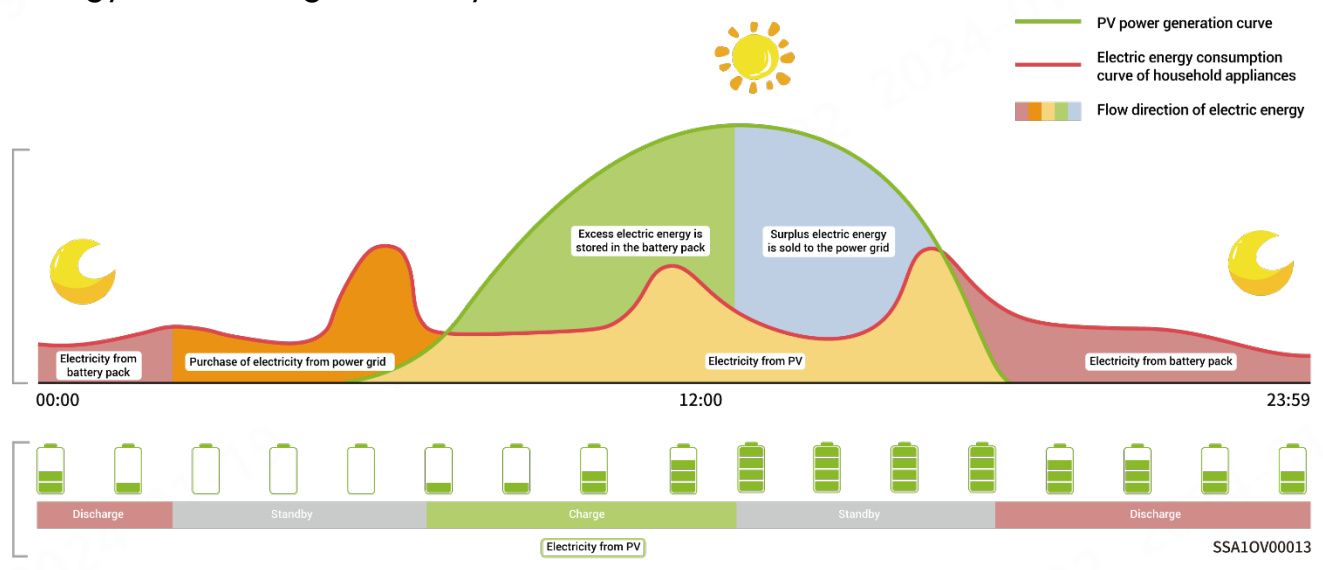

#### **Fully Fed to Grid**

The PV power generation can be maximized for sale to the power grid. During the

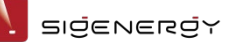

daytime when the PV-generated power is greater than maximum output capacity of the inverter, the inverter stays at maximum output while the excess electricity is stored in batteries; when the PV-generated power is lower than maximum output capacity of the inverter or when no PV power is generated at night, the batteries are discharged to ensure that the inverter can maximize the output.

#### **Time-based Control Mode**

In Time-based Control Mode, the charging period and discharge period should be manually set in the mySigen App, and the other periods are non-charging and non-discharging ones. The surplus electricity generated by PV during the day can be sold to the grid or charged to the battery, and the battery can be charged at night during the period of low electricity price of the grid to save electricity costs.

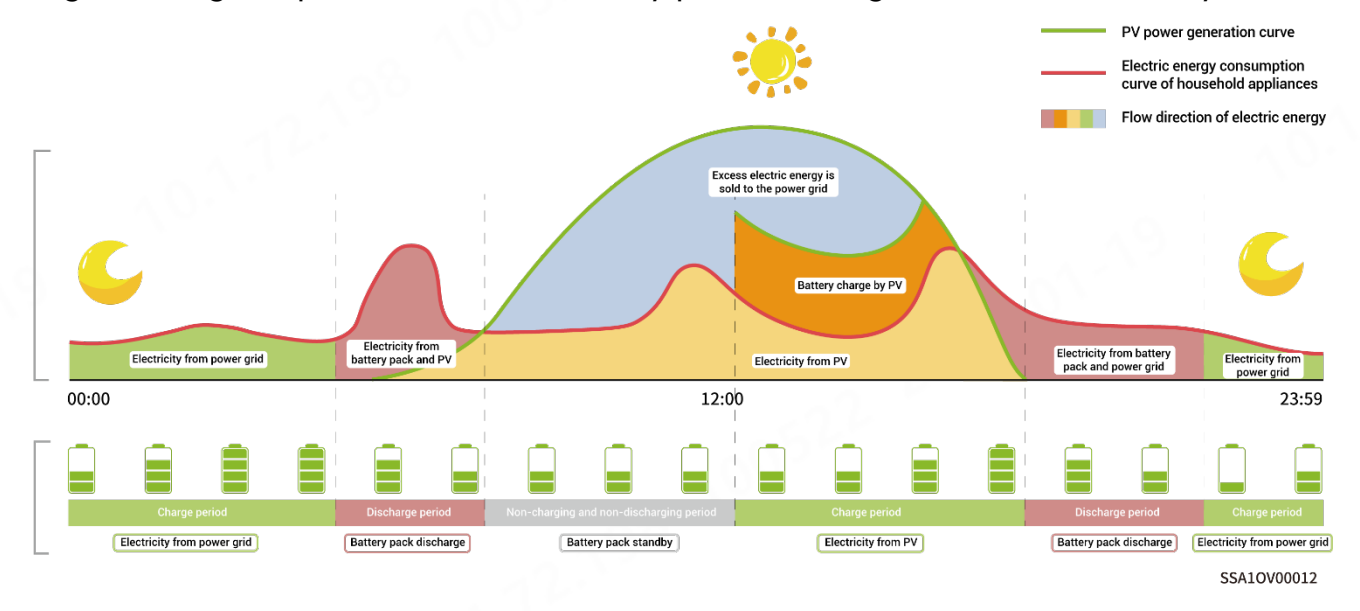

#### Backup Reserve

If there is a Gateway in the network, you can manually set the "Backup Reserve" value in mySigen App. When the grid is connected, the battery stops discharging when the set backup SOC is reached; when the grid is powered down, the battery power from the backup can be used.

Example: Self-Consumption Mode involves backup SOC.

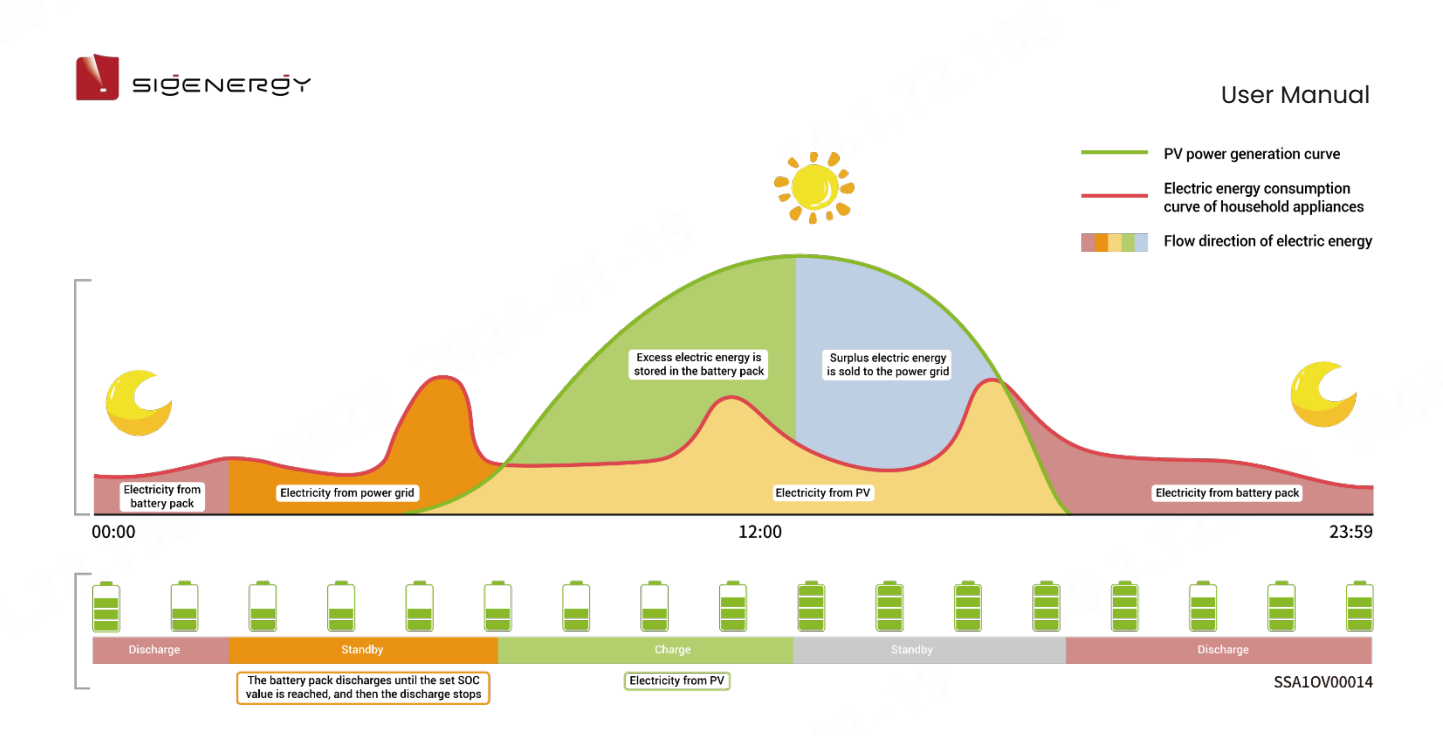

### <span id="page-20-0"></span>3.1.3 Reserve capacity setup

#### **Tips**

- **Please skip this section if the Gateway is not set up.**
- **Set this manually depending on the region's power failure frequency and the time away from home.**

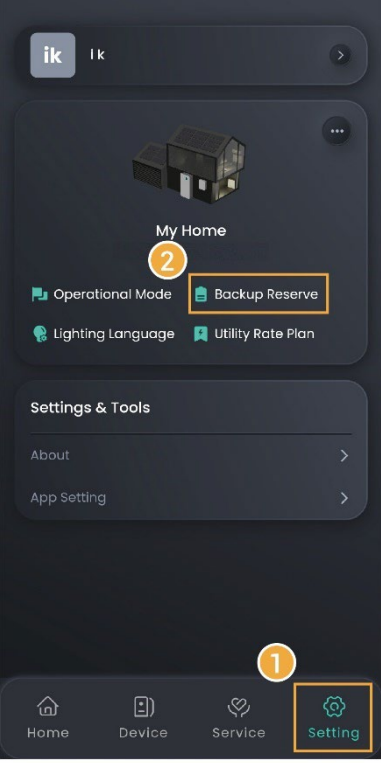

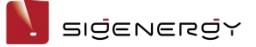

#### <span id="page-21-0"></span>3.1.4 Change the type of network connection

#### **Tips**

- **Ethernet is recommended. You are not advised to change the network type when the network is stable.**
- **It's not advisable to connect an unencrypted WLAN, since this may cause the network to be unavailable.**
- **When using only WLAN, do not switch to other WLAN.**

 **If FE is used, you need to connect an unavailable router to change FE parameters, change parameters in the App, and insert the device.**

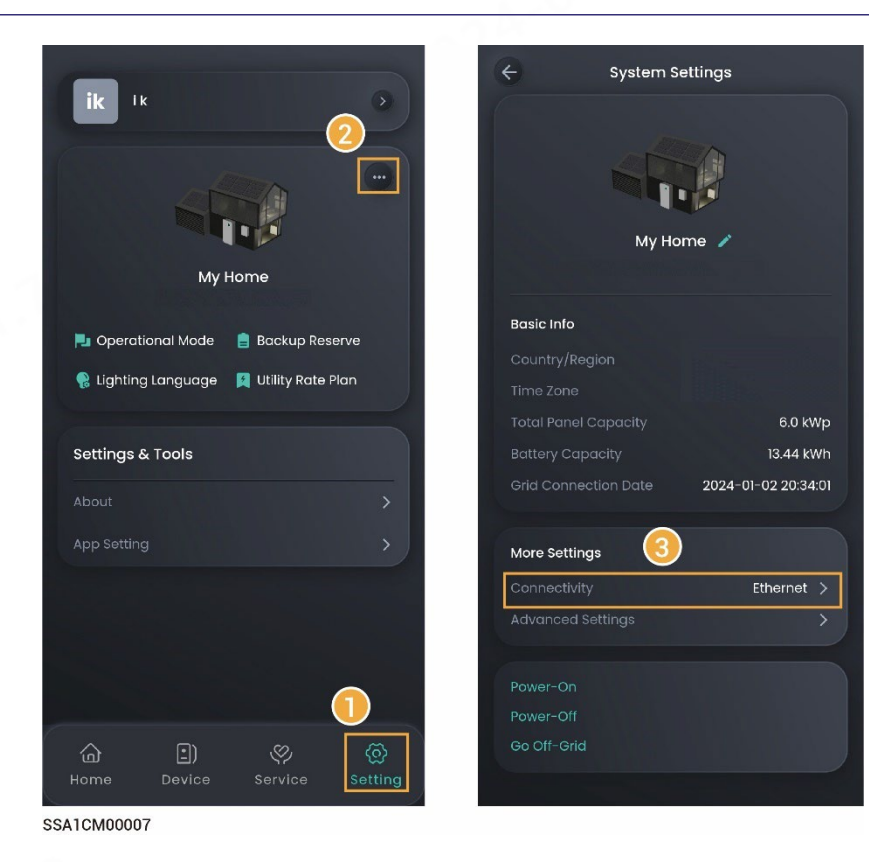

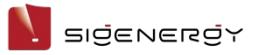

### <span id="page-22-0"></span>3.1.5 LED light status setup

There are two ways to set the LED light status

**Way 1:** Click "Home" → "Lighting".

**Way 2:** Click "Setting" → "Lighting Language".

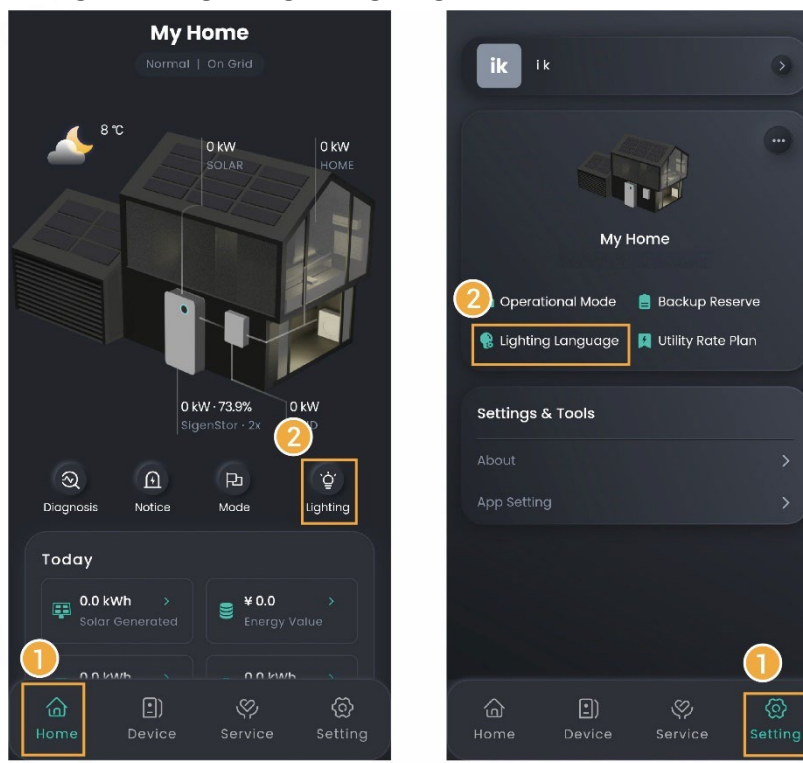

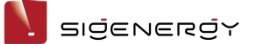

#### <span id="page-23-0"></span>3.1.6 Anti-countercurrent parameters setup

#### **Tips**

- **At the beginning, the installer sets the anti-countercurrent parameters based on user's requirements.**
- **If you need to change the parameters later, please manually set up the anti-countercurrent parameters following the local laws and regulations and power grid agreements.**

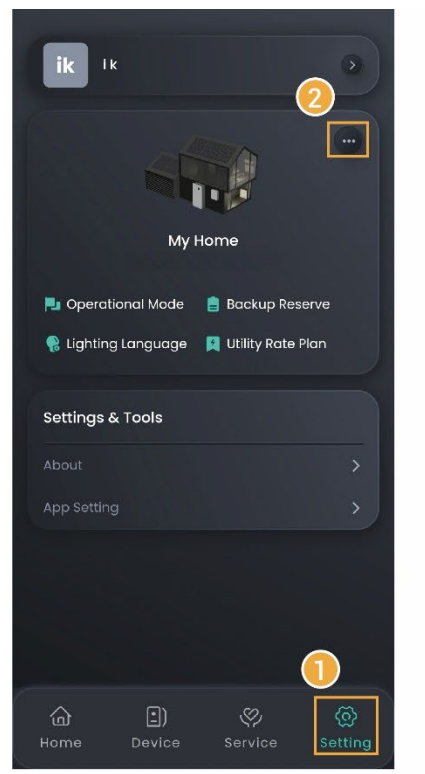

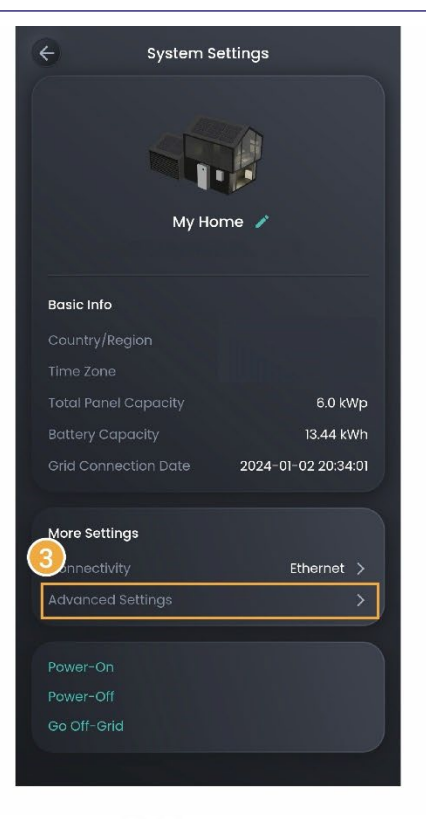

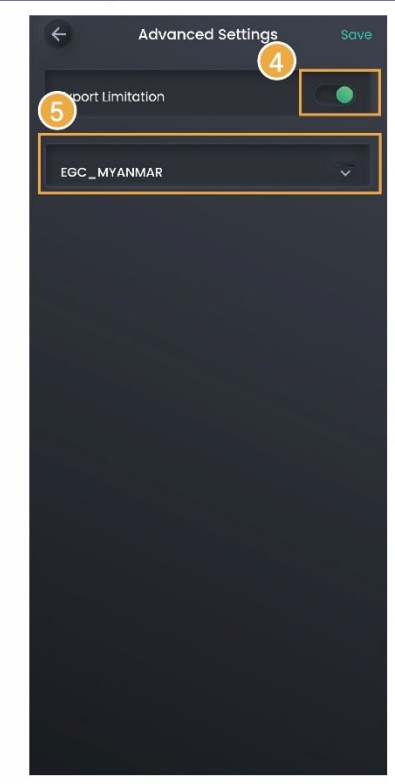

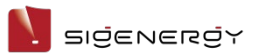

### <span id="page-24-0"></span>3.1.7 Equipment Powering-on/Power-off

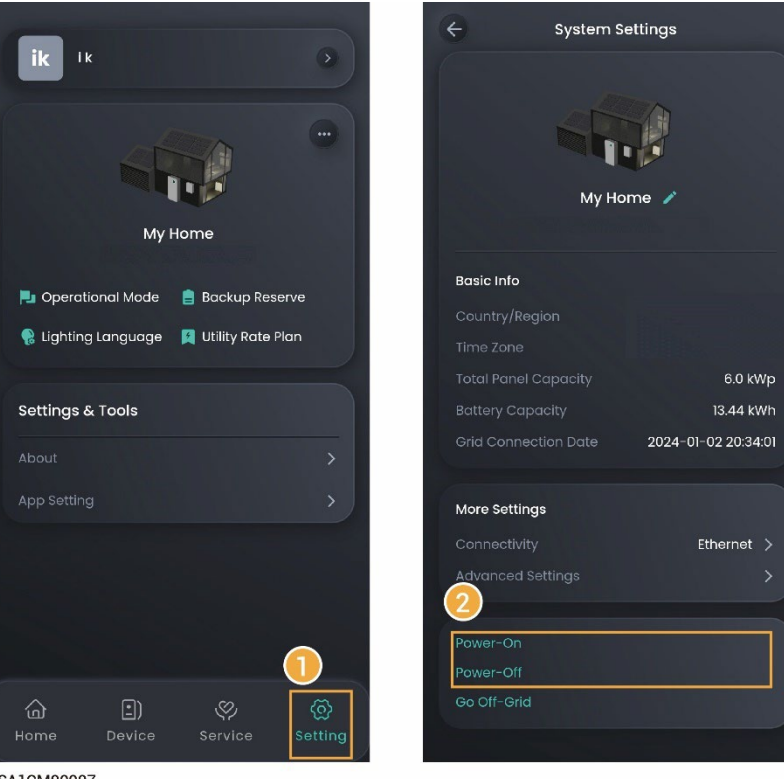

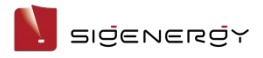

### <span id="page-25-0"></span>**3.2 Sigen EV AC Charger Parameters**

#### **Tips**

**This document provides only the ways to set parameters. For equipment use,** 

**please refer to the Sigen EV AC Charger User Manual.**

### <span id="page-25-1"></span>3.2.1 Binding IC Card

Go to "Setting"→"Card Management" and bind your IC card.

<span id="page-25-2"></span>3.2.2 Charging/Stop Charging Settings

#### **Manual Start/Stop From App**

On the "Home" page, click "START" or "STOP".

#### **Unauthenticated Charging Mode**

On the "Setting" page, set "Authentication" to  $\mathsf{R}$ 

#### **Tips**

**It should be noted that when the unauthenticated charging mode is** 

**enabled, any vehicles can use this equipment for charging.**

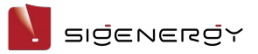

### <span id="page-26-0"></span>3.2.3 Charging Current Adjustment

#### To adjust the charging current, set the output current on the "Home" page.

#### **Tips**

The higher the output current is, the higher the charging power is.

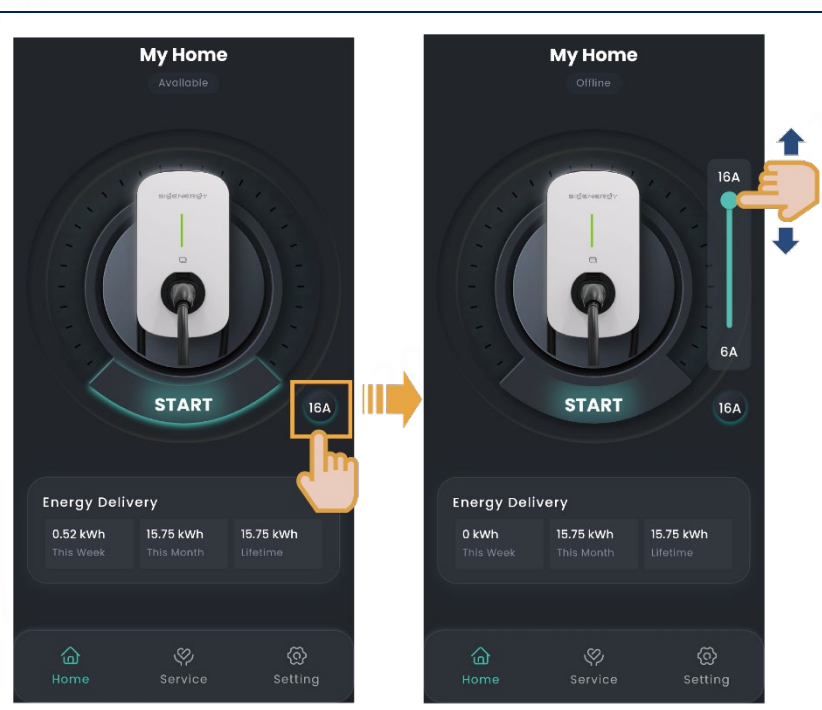

SEA1CM00003

### <span id="page-27-0"></span>**3.3 App Parameters**

#### <span id="page-27-1"></span>3.3.1 Upgrade the mySigen App software

#### **Tips**

**For best compatibility and performance, the mySigen App version is recommended to be upgraded regularly.**

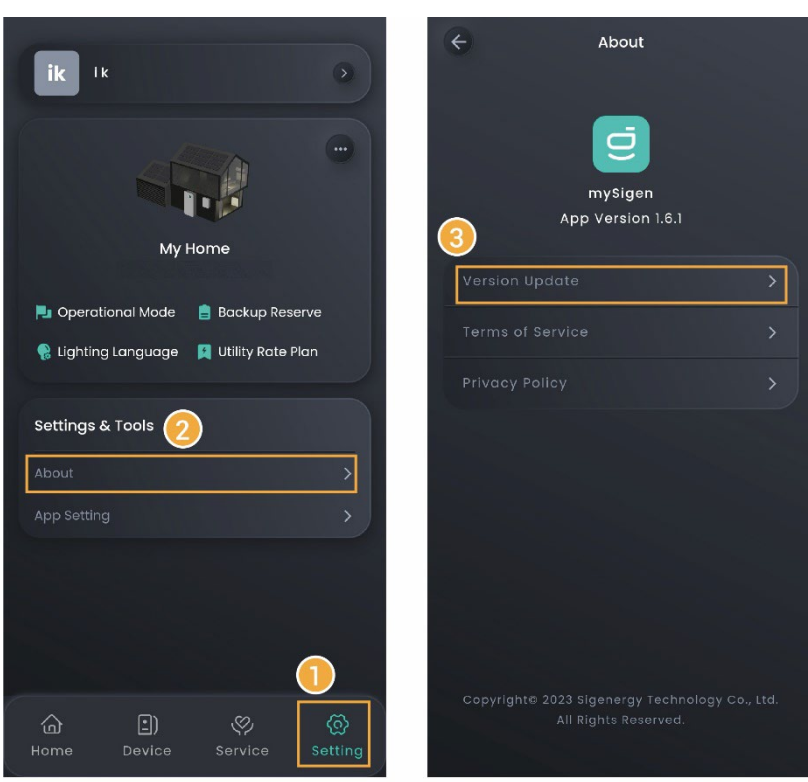

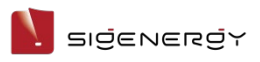

User Manual

### <span id="page-28-0"></span>3.3.2 Change password

Tap "Forgot Password" on the login screen to reset the password.

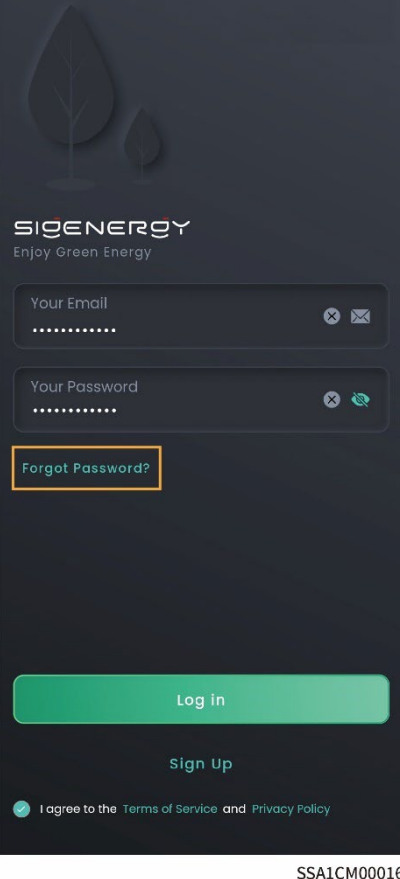

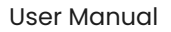

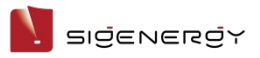

### <span id="page-29-0"></span>3.3.3 Parameter Setting on "App Setting" Page

Settable parameters on the "App Setting" page vary with equipment. The actual screen shall prevail.

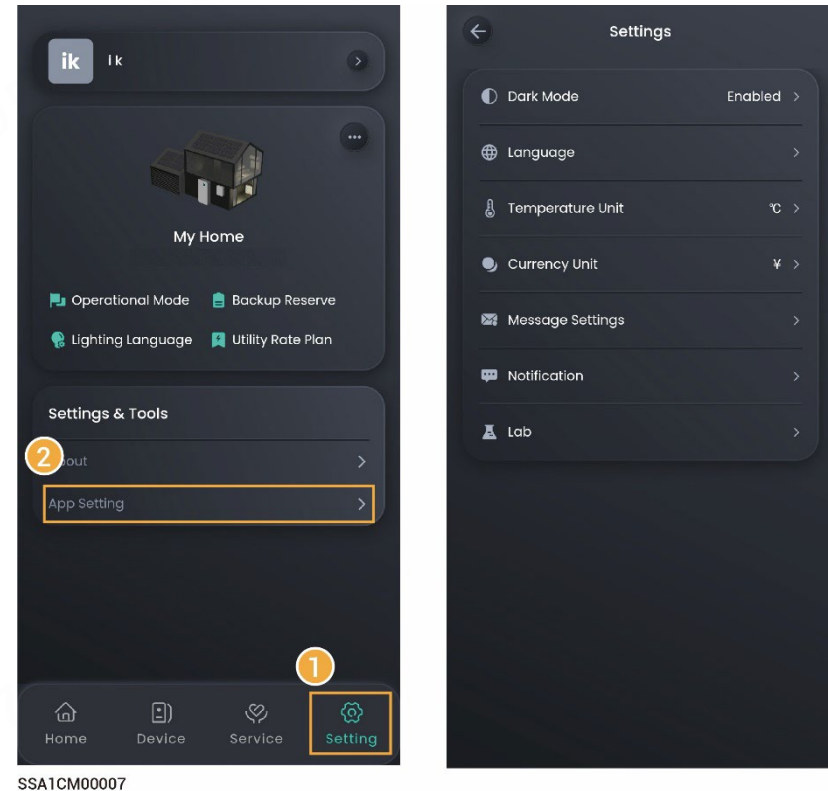

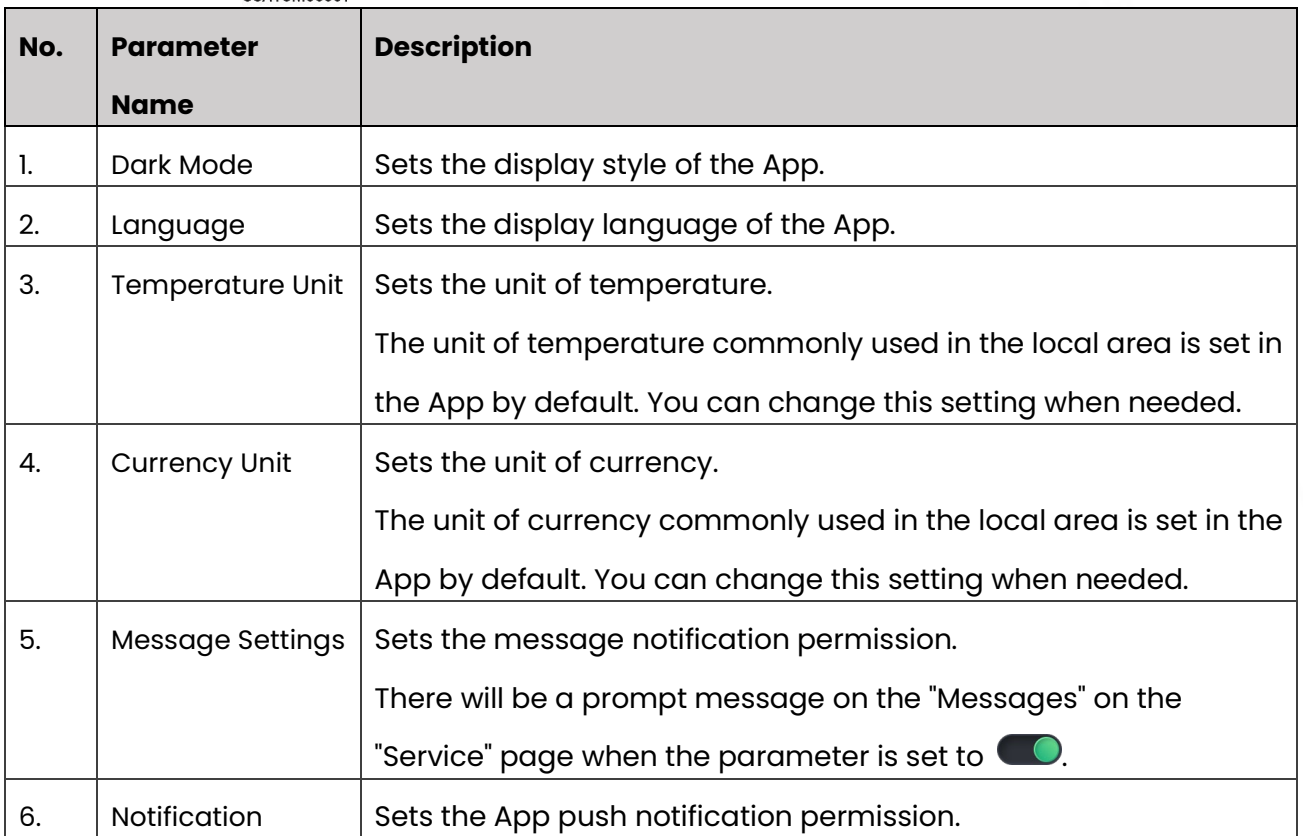

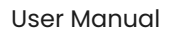

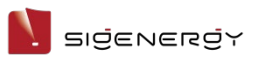

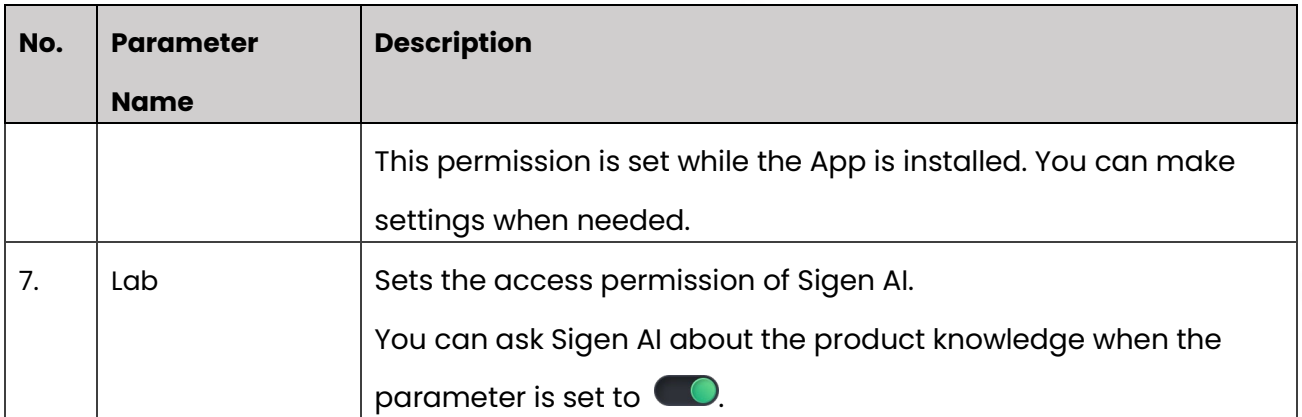

<span id="page-31-0"></span>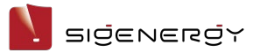

# **Chapter 4 Switch Accounts**

The App enables you to quickly switch among accounts when you have set multiple accounts for different products.

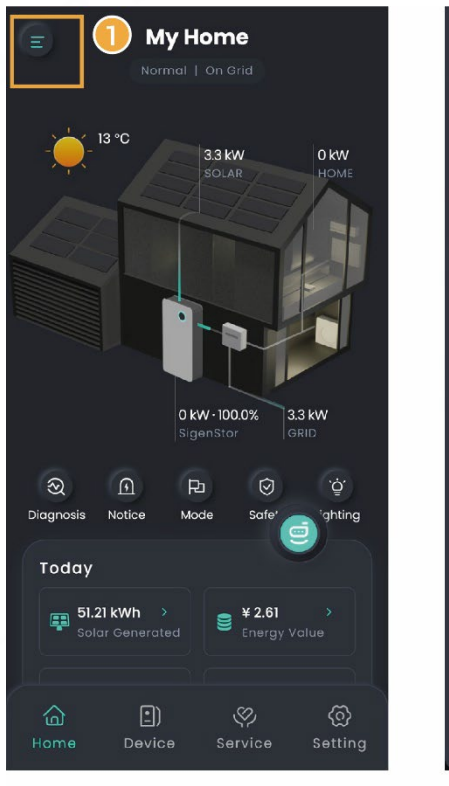

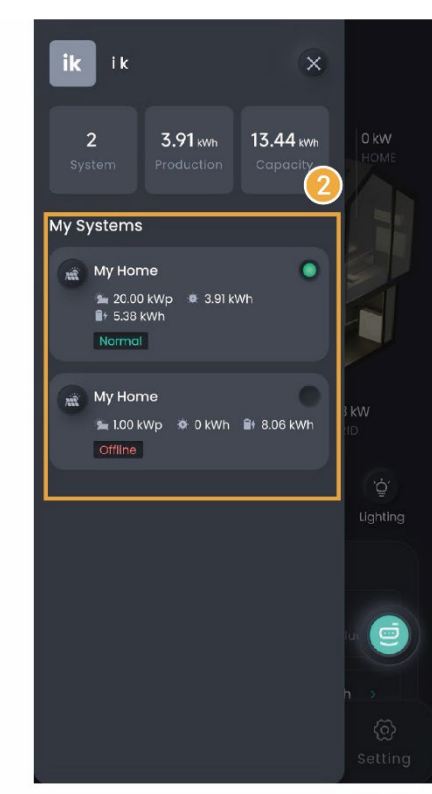

MSA1CM00040

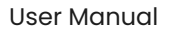

<span id="page-32-0"></span>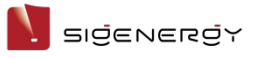

# **Chapter 5 Support**

Please feel free to reach out to us in the App if you have any questions about the use of the product.

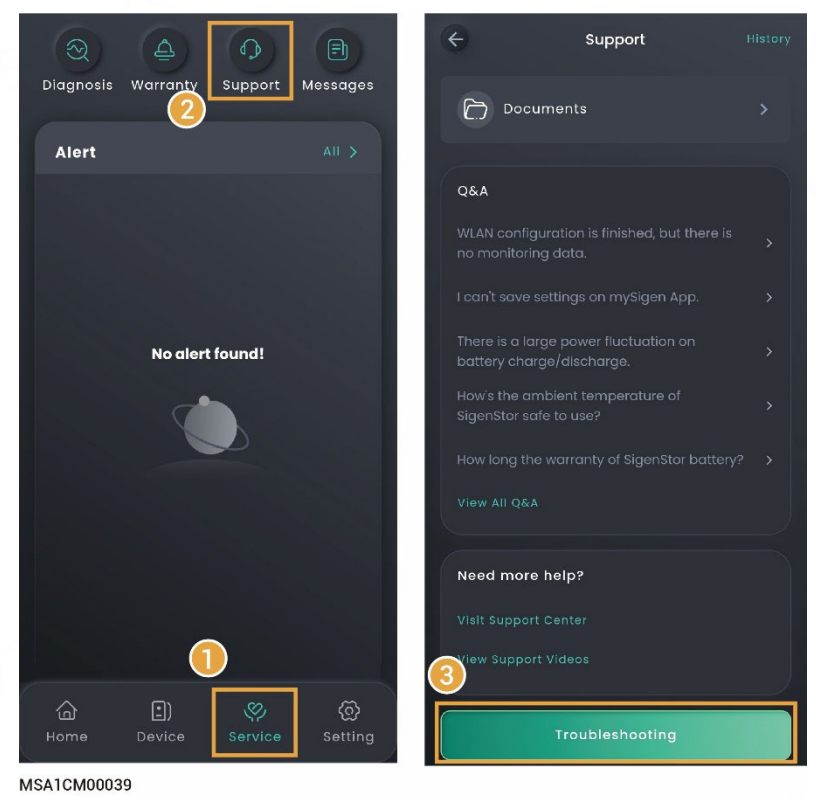

#### **Tips**

**To check the question history, click "History" in the upper right corner of the "Support" page.**

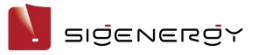

# **Chapter 6 Exit the Account**

Click "Setting" → User Avatar → "Logout".

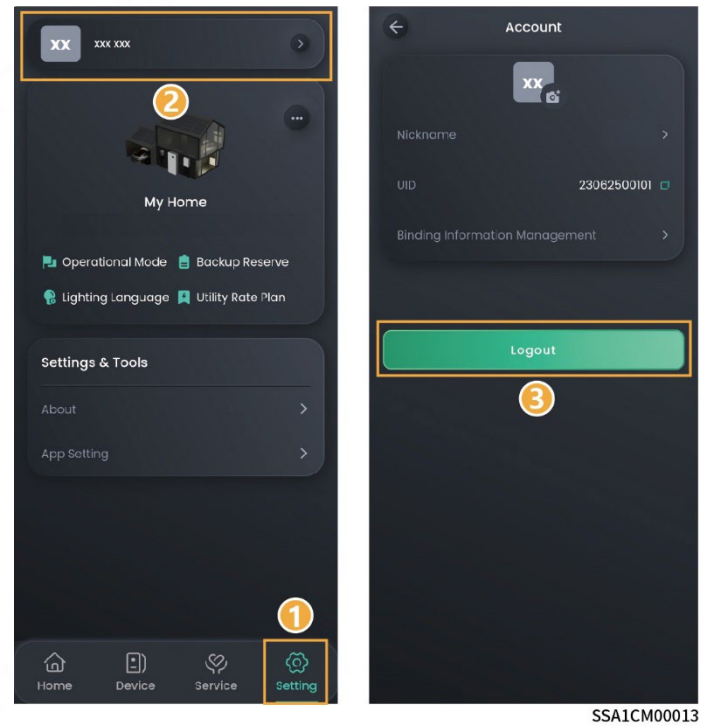

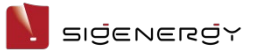

# **Chapter 7 FAQs**

# <span id="page-34-0"></span>**7.1 How can I proceed if I haven't received the email (link;**

### **password change) sent by the system?**

- You can check the "Junk Mail" in your email box to see if you have received any emails regarding the "sigencloud" account.
- Send again.